# 重庆市高校思政工作申报系统用户操作手册

### 一、用户注册

### **1**、注册地址

用户注册地址:http://s.cqgxsz.cn/login.aspx;用户也可通过登录重庆市高校思想 政治工作网 http://cqgxsz.swu.edu.cn/, 点击首页图片如下进行操作:

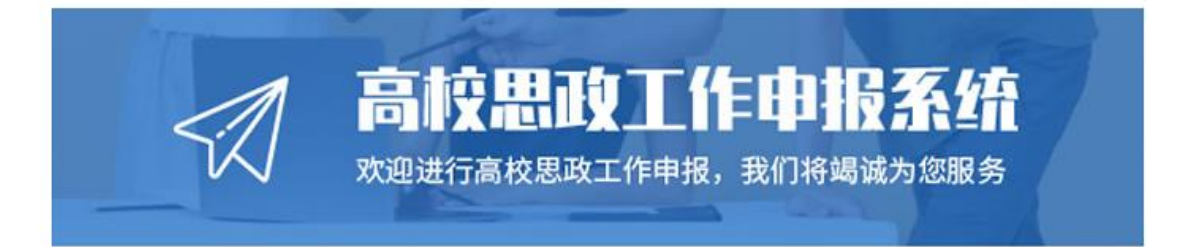

### **2**、注册信息

用户注册信息如下图所示:

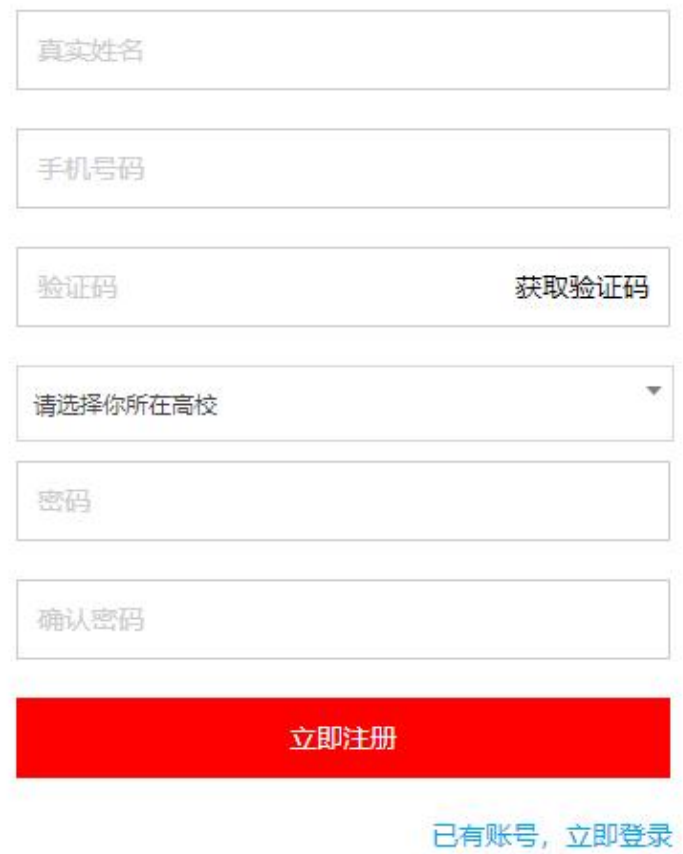

用户填写真实姓名、手机号码并接受手机验证码,选择所在高校,填写密码和确 认密码后即可注册成功。

# 二、用户登录

用户登录信息如下图所示:

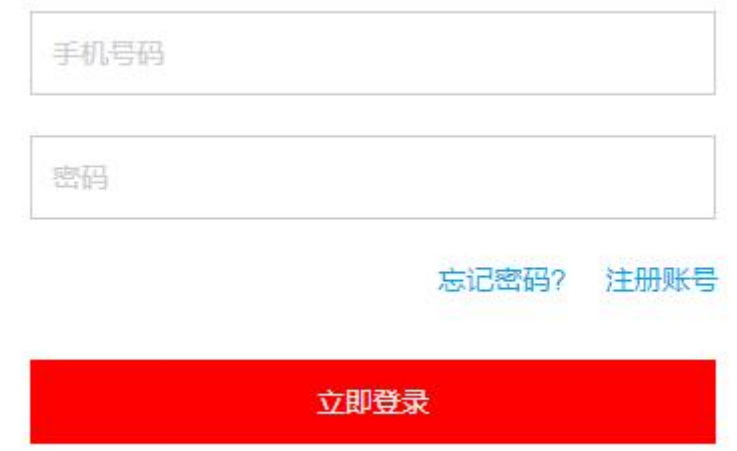

用户输入注册时填写的手机号码和密码即可登录成功;如果忘记密码,可以通过 手机号码及随机验证码进行密码重置,如下图所示:

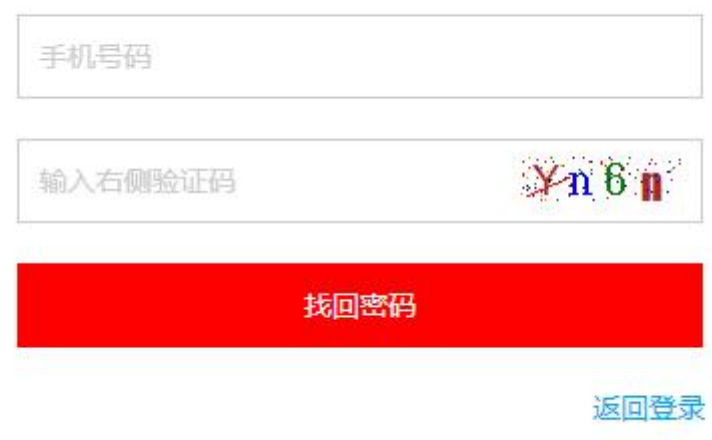

输入手机号码和随机验证码后,系统会发送短信到用户所填写的手机号码上,随 后进入下一步,如下图所示:

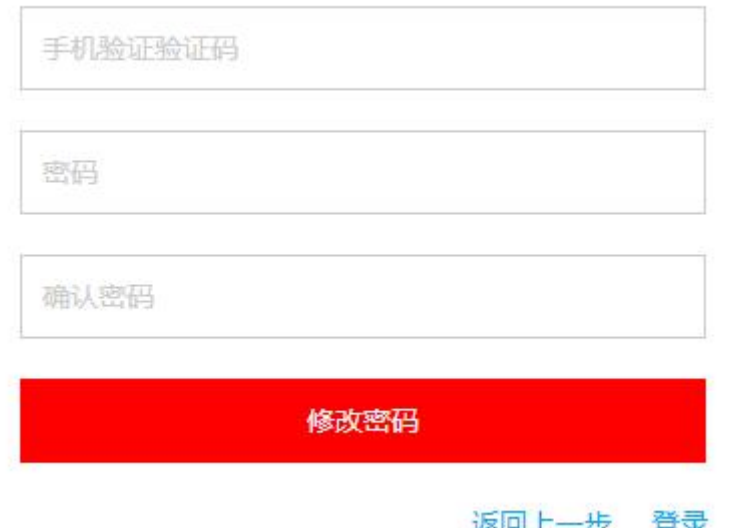

填写手机收到的验证码和新的密码即可修改密码。

## 三、用户管理中心

登录成功后, 即可进入用户管理中心, 所下图所示:

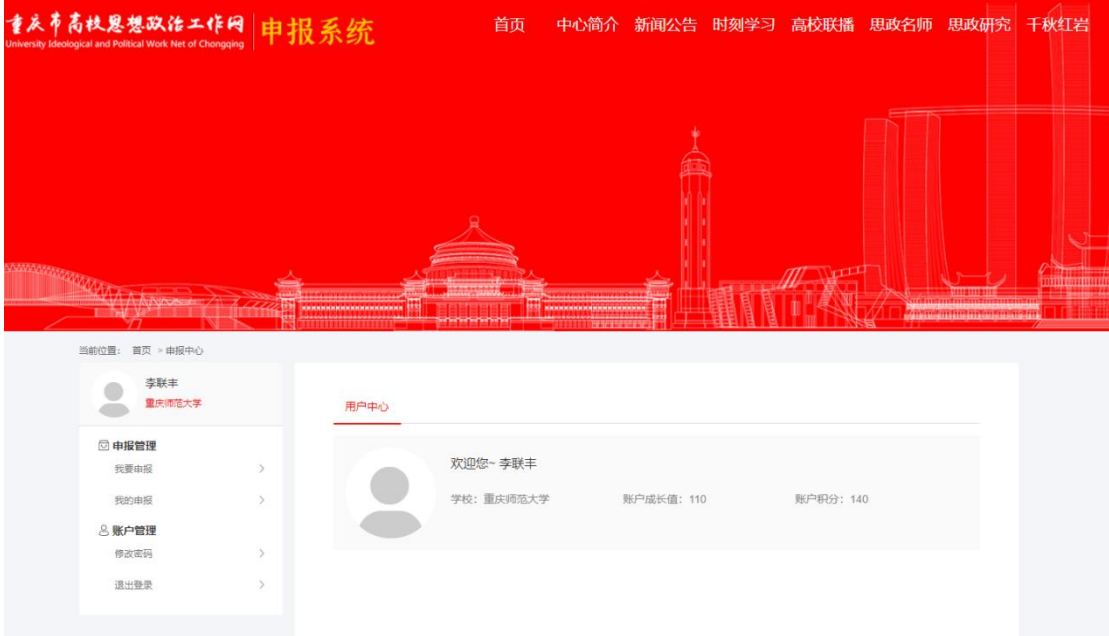

### **1**、我要申报

用户点击左侧"我要申报",进入项目申报页面,如下图所示:

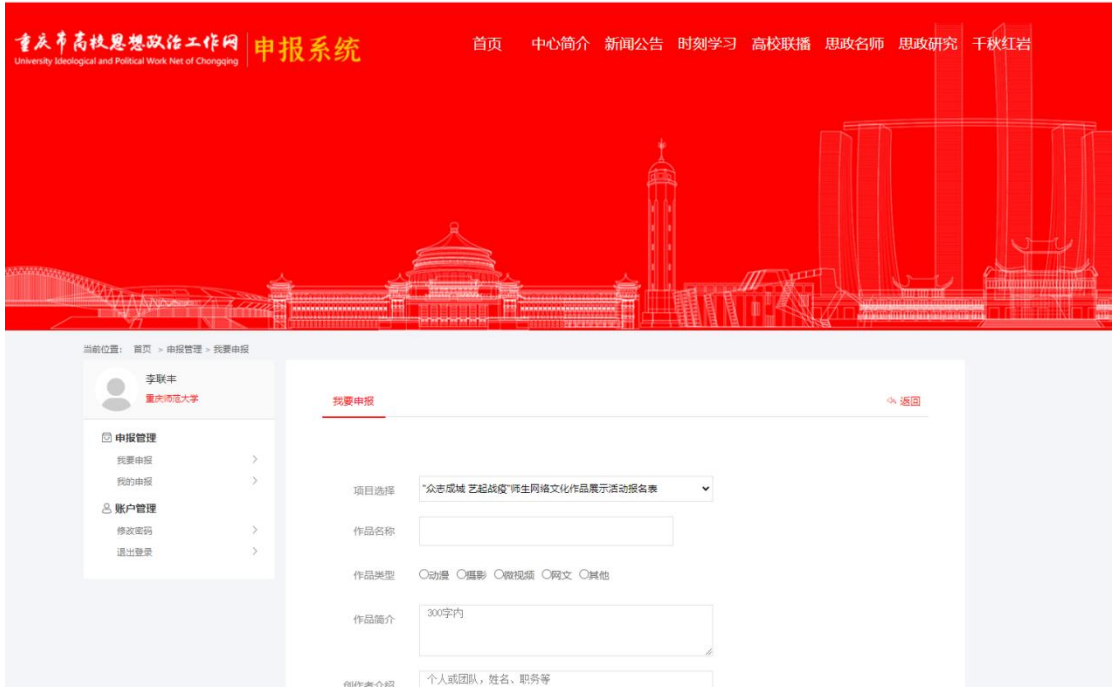

用户可在项目选择下拉框内选择申报不同的项目,选择后会跳转至相应的操作申 报页面,按照页面提示及要求填写和上传项目申报信息后,点击下方"提交保存" 按钮即可申报成功,等待管理员审核。

### **2**、我的申报

点击左侧"我的申报",进入项目列表页面,如下图所示:

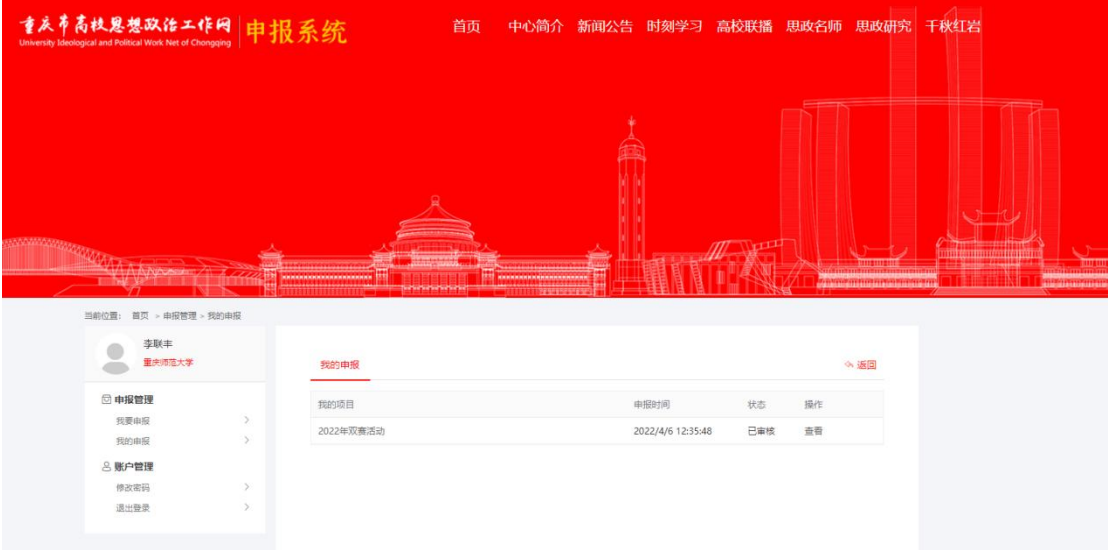

用户在"我的申报"页面可以查看申报的项目及审核状态,审核状态分为"待审 核""己审核""未通过"3 种状态。"待审核"表示管理员还未对用户申报的 信息进行审核;"已审核"表示管理员已对用户申报的信息进行审核并通过;"未 通过"表示管理员已对用户申报的信息进行审核并未通过。

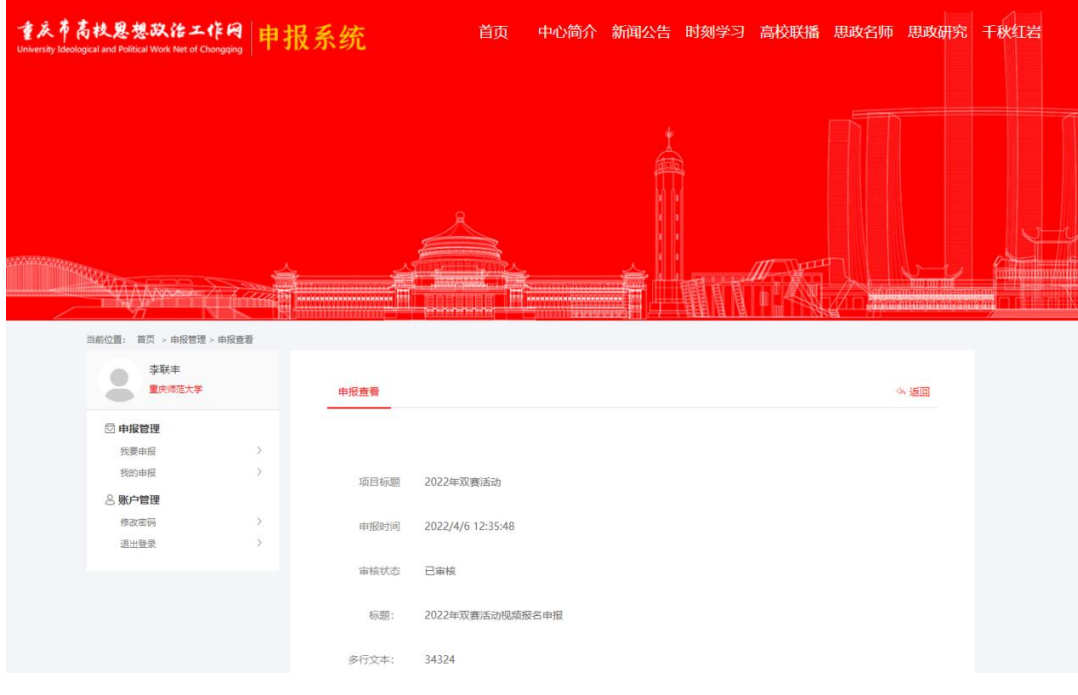

点击项目名称栏的"查看",可查看项目详情,如下图所示:

#### **3**、修改密码

用户点击左侧"修改密码",进入修改密码页面,如下图所示:

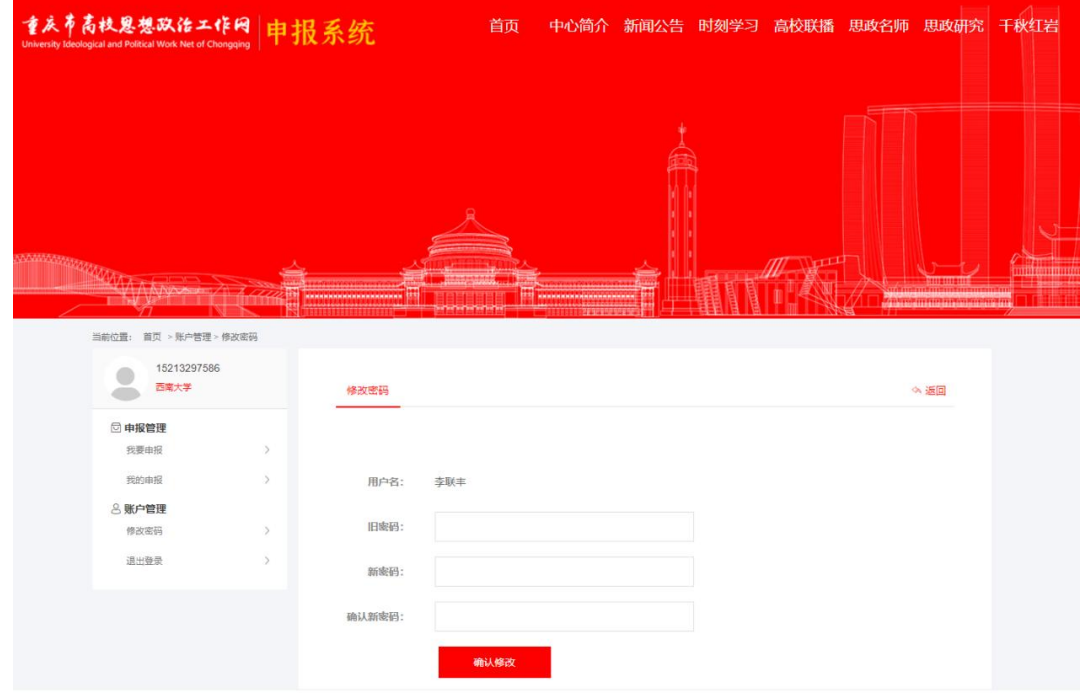

用户输入"旧密码""新密码"及"确认新密码"后,点击"确认修改"按钮即 可重置密码。

### **4**、退出登录

用户在此申报系统操作完成后,可点击左侧的"退出登录",安全退出系统操作。